# White Apple HD

Written Tutorial

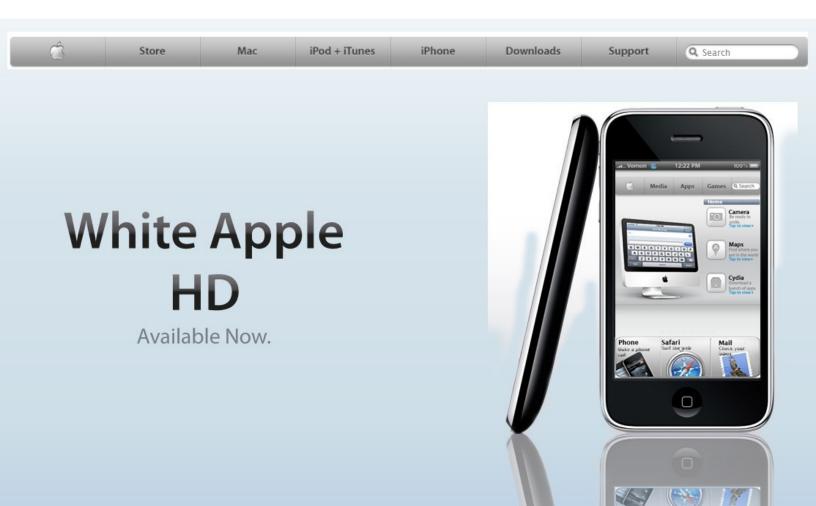

# You need some type of SSH client such as WinSCP

1. Preparing your iPhone \*Only for those who have the old version of theme installed

Please remove all parts of the old White Apple so it as if you never installed the theme. This includes web clips, spring jumps etc.

2. Apps Needed To be Installed

SpringBack
OpenSSH
Spring Jumps
SBSettings
WinterBoard
FivelRows No Gui
Five-Column Spring Board
Five Icon Dock
Blank Null

\*You may need to add this source to get some Packages...

http://cydia.touch-mania.com/

3. Spring Jumps

Open the Spring Jumps Application and turn off page numbers and turn off all of the spring jumps.

Jump Icons Page 0 OFF Page 1 OFF OFF Page 2 OFF Page 3 OFF Page 4 Page 5 OFF Page 6 OFF Page 7 OFF Page 8

4. Applying the Theme and Springback.spbk
\*Please Follow Along using the YouTube Videos\*
http://www.youtube.com/watch?v=wS-c8N20ajg
http://www.youtube.com/watch?v=L7-Xnw5EfPw&feature=related

<u>Video Times</u> 0:25-1:06

Go into the White Apple 3.0 folder then go into the Automatic-Set-Up folder. From there go into the Web Clips folder and select all the web clips and drop them into Var/Stash/Mobile/Library/Webclips.

#### 1:06-1:74

Go into the Spring Jumps folder pick the set up that suits you and drop all of the folders into Root/Var/Stash/Applications.XXX

#### 1:06-3:11

Now go into the Spring Back Files folder and make sure you copy the set-up folder that corresponds with you and drop it into

Root/Var/Mobile/Library/SpringBack.

\*Note: This folder should be empty for you guys

#### 3:11-4:45

Now open up the Spring Back application and restore your layout to the one you just copied in. Wait for it to respring ...

You should now have the basic layout of the theme set up.

#### 4:45-6:48

Now just do what the place holders say. If it says replace with most used app then you take a most used apps and place them anywhere on that page. They do not need to be lined up or organized yet just place your 4 favorite apps on that page.

# 6:48-7:59

Now go into Root/Var/Mobile/Library/Webclips and delete all the webclips that have placeholder in their names. Now respring your phone.

Ex. App-placeholder01.webclip

## 7:59-8:37

After respring re-arrange the icons so they look like this...

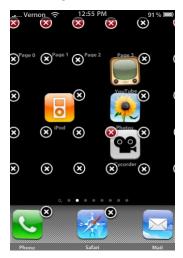

All other apps that are not on the main pages should be on the 4<sup>th</sup> page and all games not on the main page go on the 5<sup>th</sup> page. And the springback arrow should be the last icon on the page.

## 8:37-9:48

The extra page full of blank web clips must be deleted. First count how many extras you have. Then navigate to Var/Stash/Mobile/Library/Webclips and delete

the amount of extras you had; but make sure you start deleting from the ones that start with blank06 and then continue accordingly. Then respring your phone

5. Part 2 Of Video/Finalizing and Customizing the Theme

#### 1.00-2:17

Now some icons might be a bit out of place. Just put them how they should be by moving blanks around to make it look right.

## 2:17-2:52

Now navigate to Root/Var/Stash/Mobile/Library/SBSettings/Themes and drop the folder named White Apple SBSettings into there.

### 2:52-3:20

Now go to Root/System/Library/Fonts/Cache and drop the files inside the font folder in there and overwrite if it asks you to.

\*Make a Back Up file of the Originals

#### 3:20-4:16

Now copy the theme folder into Var/Stash/Themes.xxx. After this open the Stack Pages folder and copy those into the same place. Respring, then go into WinterBoard and apply the theme!

6. Customizing the Theme

### 4:16-7:17

First inside the PSD folder select the font used on the wallpapers folder and add the fonts inside that folder to your computer system. Now drag the psd file you want to edit into Photoshop or any other image editor and just select the typing tool hover over the text you want to change and then click and edit it. If you want

to change the background but keep everything else the same just drag the background you want into Photoshop and under the layers section drag it to the bottom but put it above the current wallpaper; and then just adjust the text if needed.

## 7. FAQ and Known Issues

How long does this theme take to Set-Up?

-It took me 10 minutes but for a person not too familiar about this stuff maybe about 20 minutes

The apps I have don't match the description

-Request a wallpaper on the modmyi thread or make your own using what is described in step 6.

Where do I get more icons from?

-Request them on the modmyi thread or follow this youtube video to make your own: http://www.youtube.com/watch?v=6jfENfJ0U34

I have too many apps and they can't all fit on the one extra page.

-You will have to use extra springjumps and blank icons to set the theme up to your likings. These can be found where the download is found.

My carrier logo changed to "Vernon"

-Just use Make it Mine in Cydia to change it to what you want.

My Installous is gone!!

-Go into SBSettings and press more. From there go to hidden apps (poof) and Installous is probably hidden.

How do I get the clock and weather widget and other cool stuff like that?

-Look inside the alternatives and add-ons folder and inside the folder WA

Clock and Weather and you will find the files needed to get the clock and

weather. To change the location just use the configureme.js file.

\*Also check pages 109,111 and 105 on the thread for more instructions and

other widgets.

My icons wont become "big" what do I do?

-Go into the alternatives and add-ons folder and inside there look for the big

icons folder and inside there pick an icon you like and rename it to suite the

app you want to be big. Make sure you name it exactly how it is on

springboard.

I'm an ipod touch user how do I set up This theme?

-Go through the same set up process but replace the phone icon with the ipod

dock icon in the alternatives and add-ons folder.

Is this theme on Cydia?

-Yes

What should wallpaper request look like?

-Page 3

Flick Fishing: Great fishing game

Ferrari GT Evolution: Lite Version: Not so typical racing game

Virtual Pool Online: Fancy a game of pool?

8. Credits

Reeco: The original iNav Creator

Creator of iNav milk

8lias

DCP

Creator of MacUl

Creator MilkXL and milk sbsettings

Spring Jumps Mod (Alertrenegade Mod)

Creator of Mac Book Air Keyboard

Creator of White Pad theme of Notes

Creator of Beachball Loader

Creator of the Milk Lockscreen Weather Widget.

Creator of Minimal Lockscreen Sliders

iTJ <— Special Thanks for helping with

wallpaper request and w/ the theme

Scooter Pig <- Special thanks

**Fubit** 

Schotzo

K.Nitsua for his KATS Method

Creator of Snow Leopard Graphite

Any One Else Who Helps Around The Thread and w/ Request

And of course I want to thank the Users!